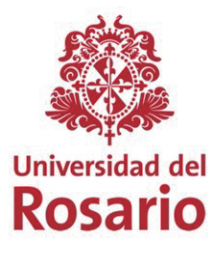

## **INSTRUCTIVO PARA ESTUDIANTES Proceso de monitorías, tutorías y mentorías**

NOTA: Ten en cuenta que si la oferta de monitoría/tutoría/mentoría tiene como requisito haber cursado cierta asignatura o tener determinado promedio mínimo, deberás cumplir dichos requisitos para aplicar. En general, para cualquier oferta, es indispensable tener diligenciado el perfil al menos al 85%

### **Diligenciar perfil 1.**

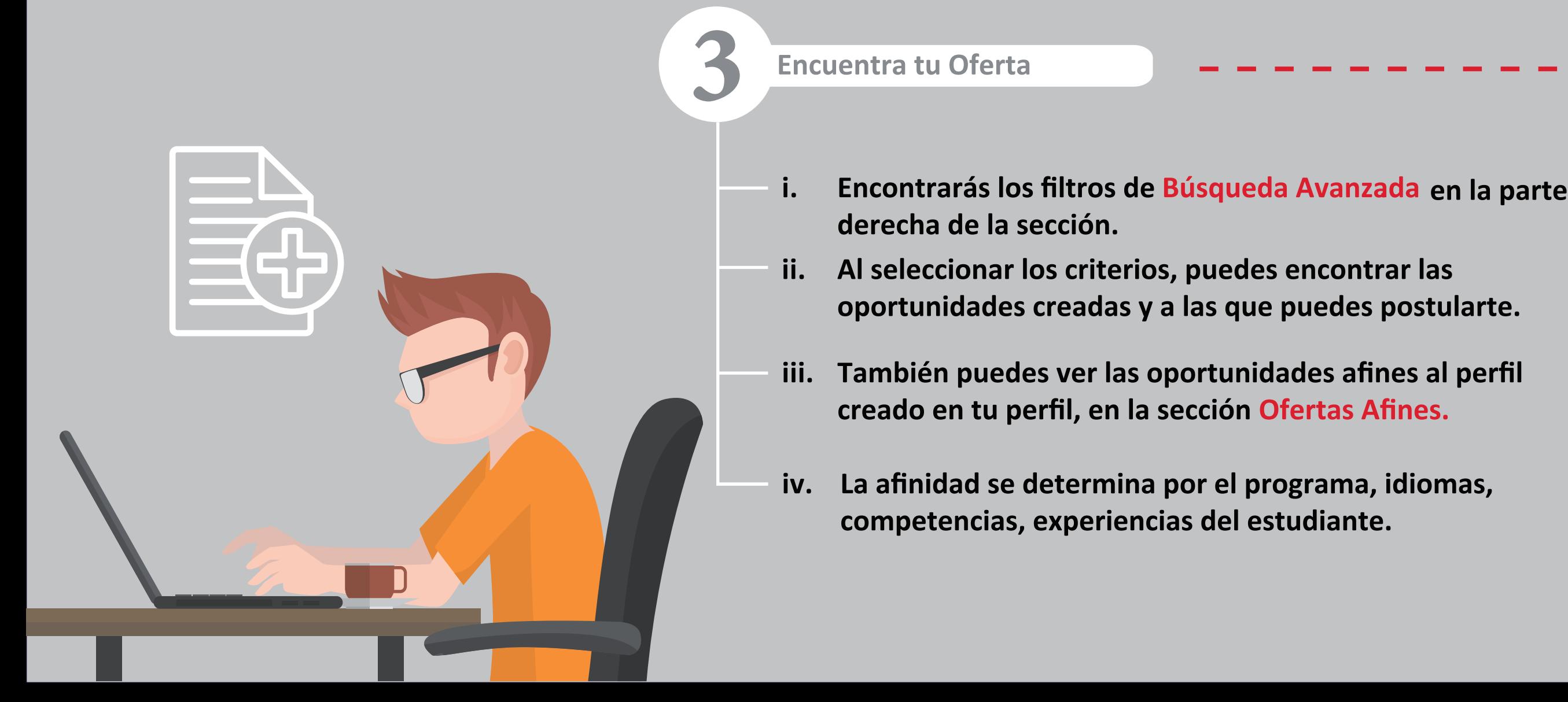

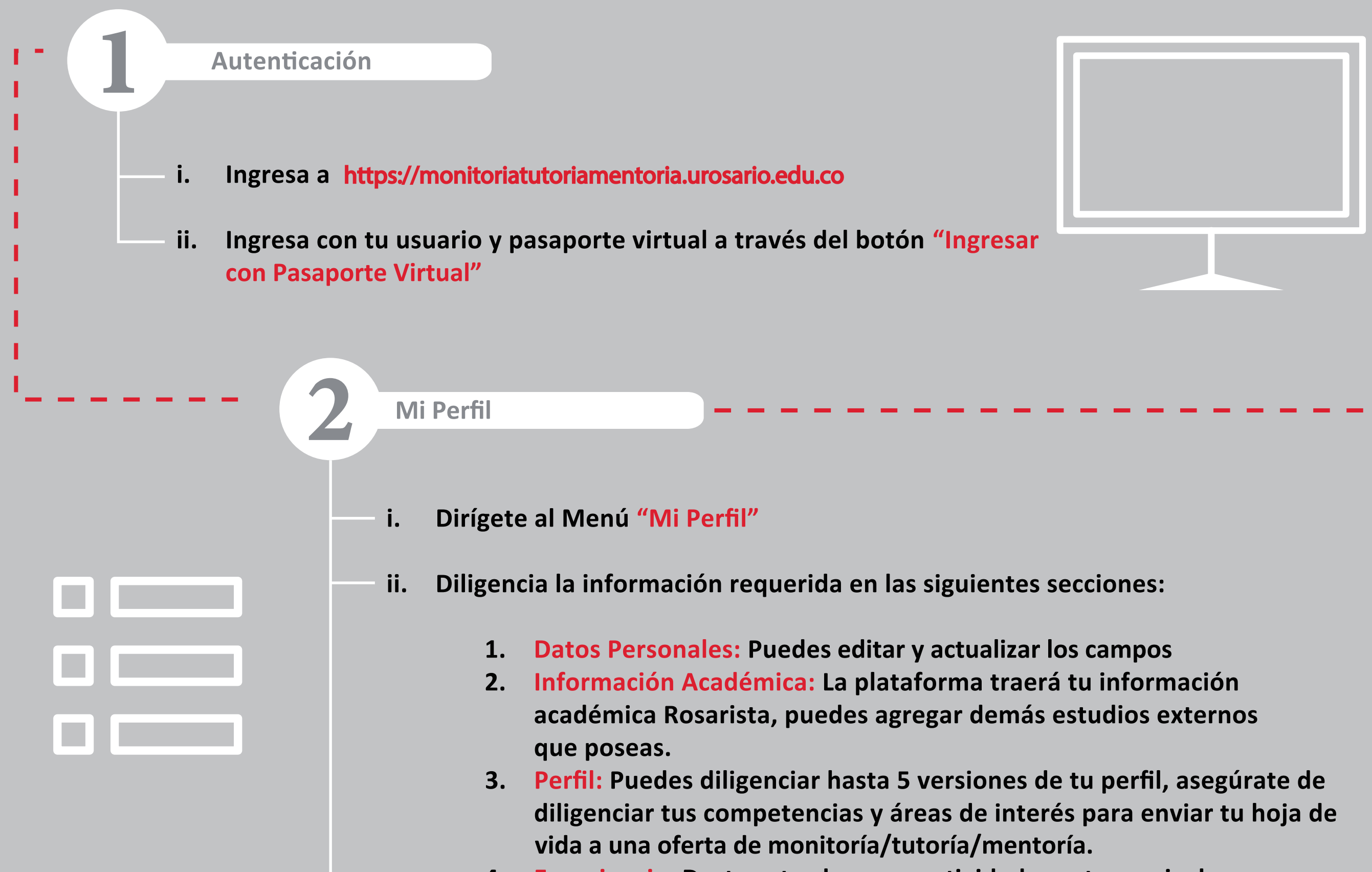

- 
- 
- **4. Experiencia:**
- **iii. Asegúrate de completar el 100% de los campos obligatorios.**

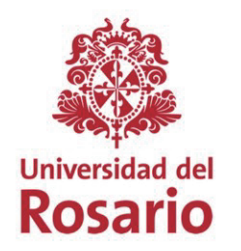

Dirección de **Estudiantes** 

### **Datos del Estudiante**

**Actualizar Legalización**

- **i. . Debes oprimir el botón Actualizar Legalización , en la pestaña Documentos, selecciona el archivo y finaliza con Enviar a revisión**
- **ii. Adjunta los documentos desde Seleccionar Archivo y haga clic sobre el botón Guardar**
- **botón Enviar a Revisión** iii. Al finalizar el formulario y el cargue de archivos, haz clic sobre el
- **i. Debes diligenciar la información faltante de la pestaña Datos del Estudiante**
- **ii. Los datos a diligenciar son:**
	- **Zona de residencia**
	- **EPS**
	- **Localidad / Barrio**
	- **Tipo de cuenta**
	- **Número de cuenta**
	- **Banco**

**Legalización de Monitorías**

- **i. Dirígete al menú principal > Legalizaciones de monitorías**
- Cuando se ha confirmado la selección desde "Mis aplicaciones" **ii. encontrarás el registro del inicio de tu legalización.**
- iii. El sistema muestra la legalización en estado "Aceptada" y **habilita la pestaña documentos.**

Si el formulario y los documentos se encuentran verificados y aprobados, el estado **es Legalizada**

## **2. Legalización de Monitorías**

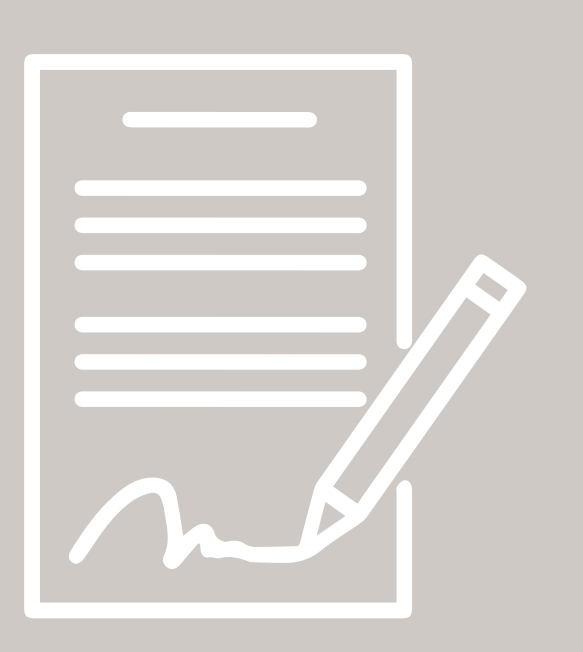

## **Estado de la Legalización**

**Cuando envías a revisión, el estado es En Revisión Una vez envías a revisión la legalización, el estado es Pendiente de Aprobación** Si la coordinación de monitorías realiza la verificación y rechaza la legalización, el **estado es Rechazada**

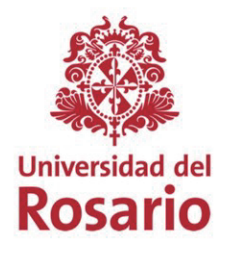

**Contenido y A**

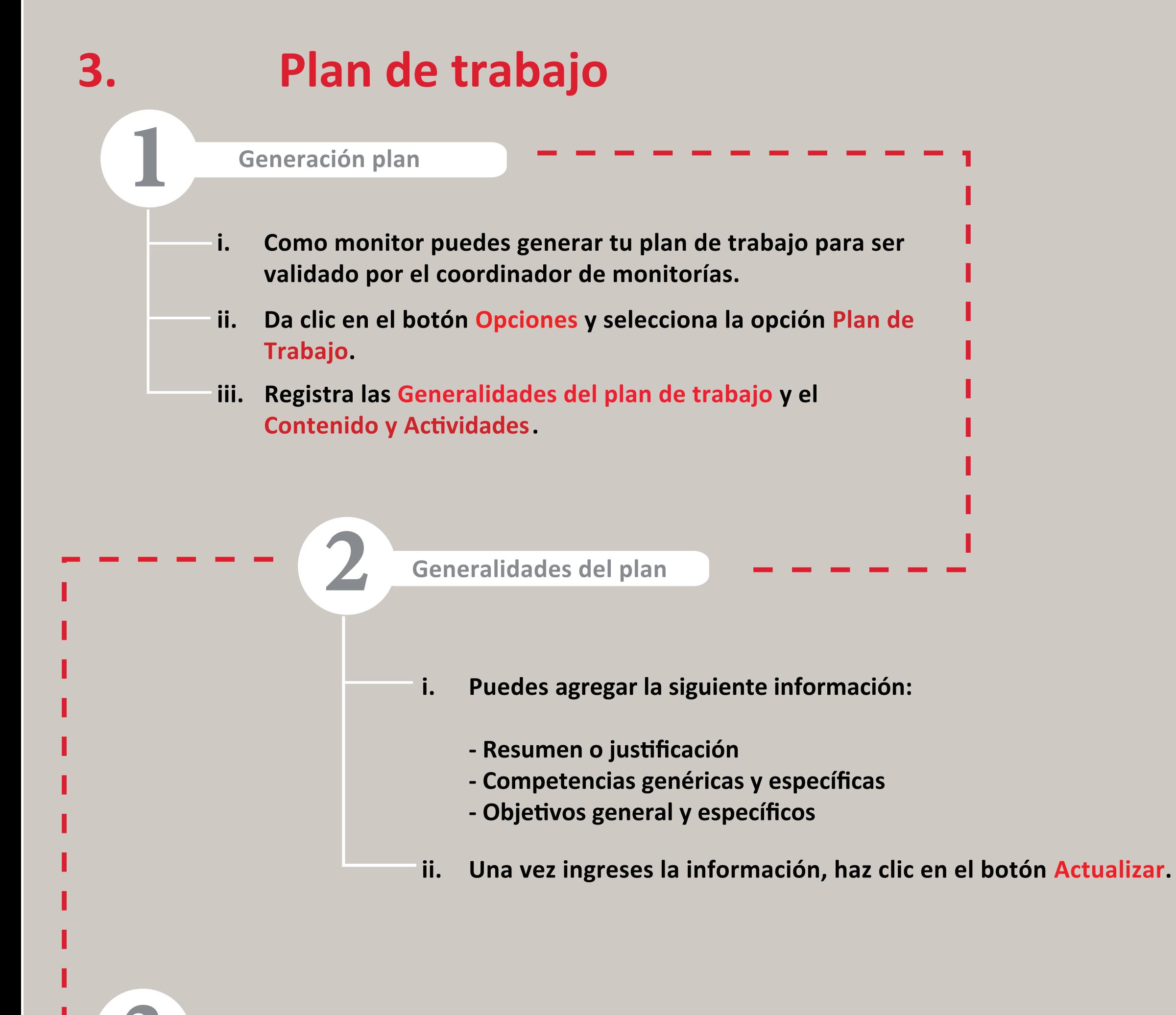

- **i. En la pestaña Contenido y A , agregas los temas a desarrollar en las sesiones a reali ar por el monitor**
- **ii. Para agregar una a presiona el botón Agregar e ingresa la información** Al finalizar, oprime Guardar Actividad. Para que quede permanente, presiona Actualizar
- **iii. El plan debe ser aprobado por el coordinad** descargar en formato pdf, dando clic en el botón Visualizar Plan.

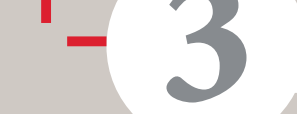

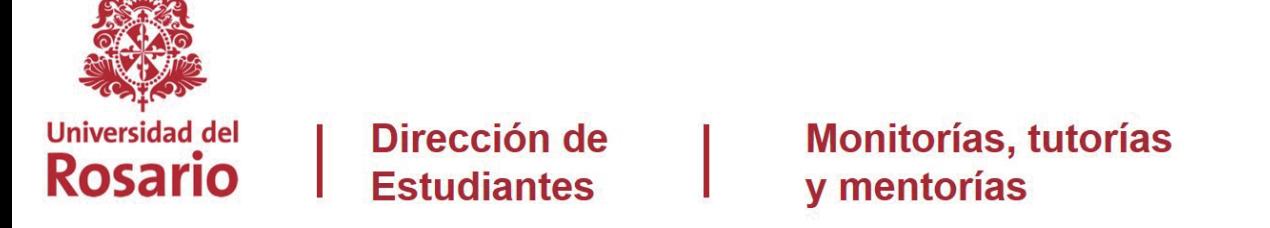

# **4. Seguimiento de Monitoría**

**Autenticación** 

1

**Ingreso al Seguimiento de la pr**

**i. Ingresa a monitoriatutoriamentoria.edu. o**

**ii. Ingresa on tu usuario y ontraseña in a través del n "Ingresar on Pasaporte Virtual".**

- **i. Puedes realizar seguimiento a las monitorías una vez se en uentre aprobado el plan de trabajo.**
- **ii. En el n Op iones, haz li sobre la op n Seguimiento y tendrás el listado de a registradas.**
- iii. Para ingresar una nueva actividad haz clic en la opción **Registrar A**
- **iv. El sistema permite registrar las a de seguimiento uantas es sea n esario**

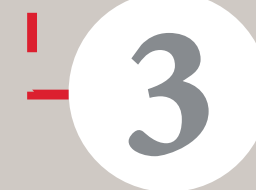

**Diligenciar el seguimiento** 

- **i. El** sistema te permite registrar la siguiente información:
	- **1. Tipo de A**
	- **2. Fe ha**
	- **3. Número de estudiantes onvo ados**
	- **4. Ca de horas**
	- **5. Comentarios y do umento de soporte**
- **ii. Todas las a de seguimiento quedan en estado Pendiente de Revisi n.**
- **iv. Para nalizar una monitoría, las a deben haber sido Aprobadas o Re hazadas.**
- **v. Es n esario el registro de las a e pago de su monitoría basado en las horas reportadas.**

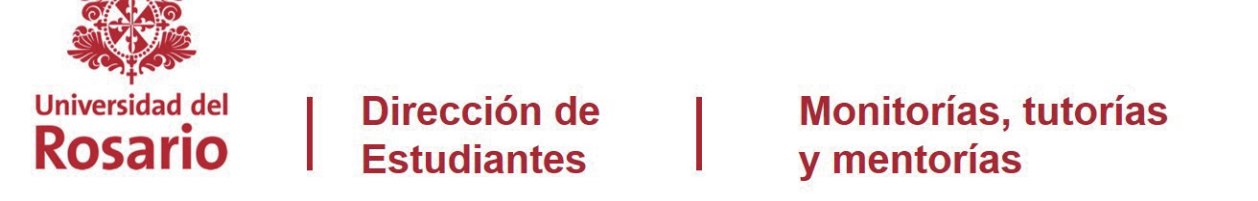

# **5. Finalización de Monitoría**

### **Evaluaciones**

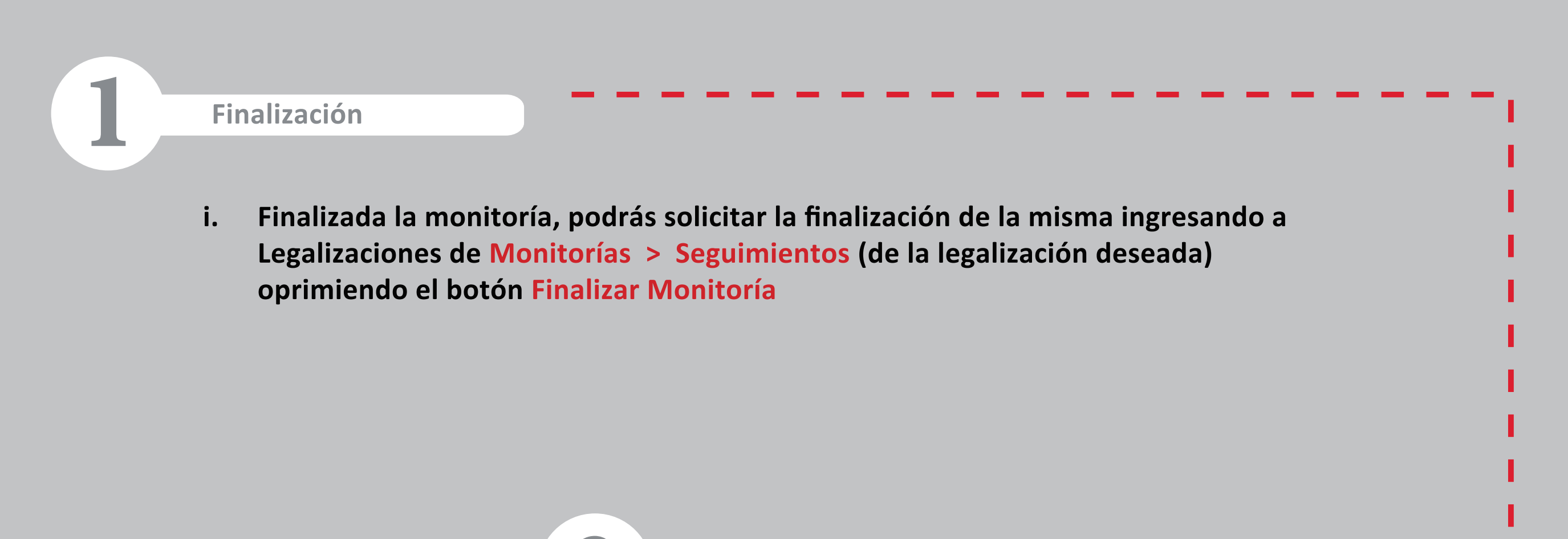

- **i. Una nalizada la monitoría, el sistema enviará dos correos:**
	- **Correo con el enlace para realizar la autoevaluación de su monitoría**
	- **Correo para que envíe a los estudiantes la evaluación del proceso**
- **ii. Las evaluaciones deberán ser contestadas para que el coordinador pueda aprobar la nalización el proceso.**

**En caso de presentar dudas o inquietudes, remi�r correo a: sistemamtm@urosario.edu.co**